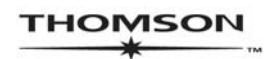

SCHOLARONE® MANUSCRIPT CENTRAL™

# ScholarOne<br>Manuscript Central **Author Guide**

#### **Contents**

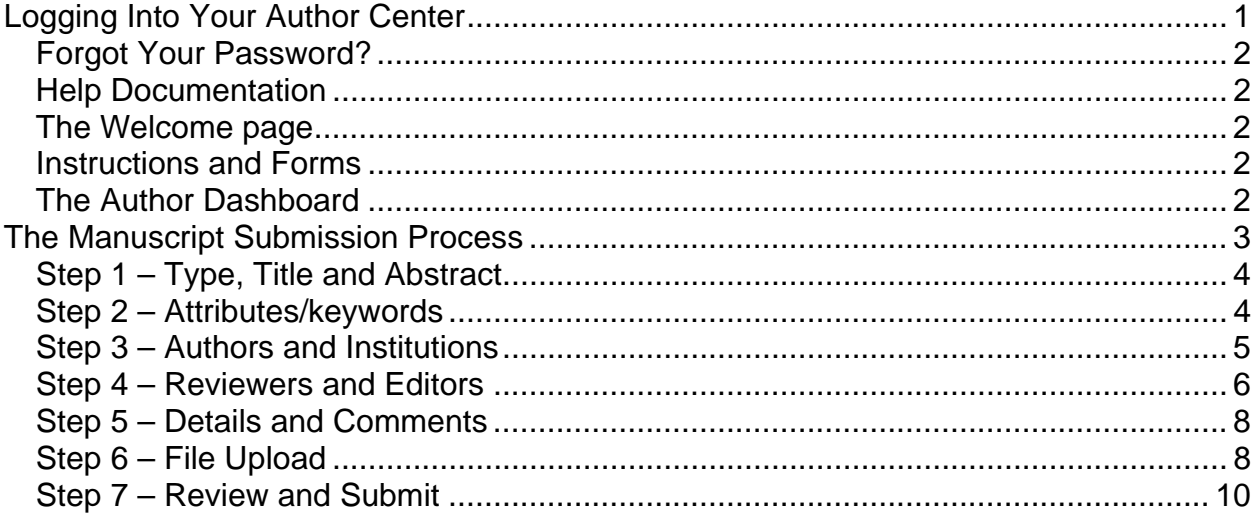

For detailed information on other aspects of the Manuscript Central author experience, please consult the Online User Guide for Authors and Reviewers (available through the Get Help Now tab or the Resources section on the Log In and Welcome pages).

## **Logging Into Your Author Center**

Each journal's Manuscript Central site has a unique Web address (URL). Typically, you are given that address in an email sent by the journal. If the address is hyperlinked, simply click the link within the email, or you can enter the web address in the address field of your browser and press the Enter key on your keyboard. The journal's Log In page opens.

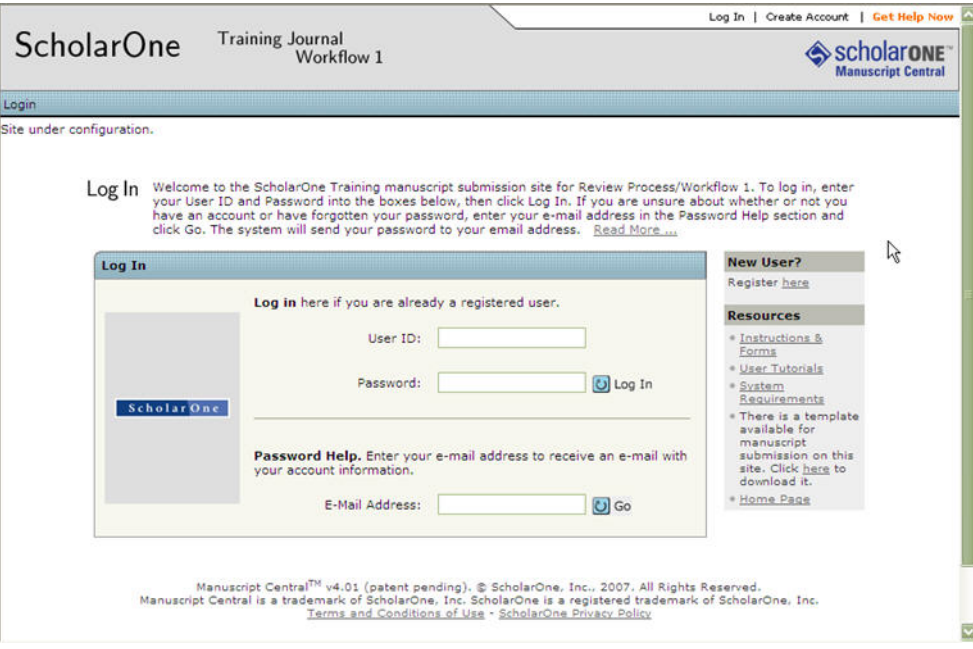

Access to the journal site may be provided in one of two ways:

- 1. The journal may create your account for you and email you with instructions on how to log in and set your User ID and password.
- 2. Some journals allow their users to create their own accounts. If yours does, you will see a **Create Account** link in the top right corner of the page. Follow the step-by-step instructions for creating your account.

To keep your account information current, use the **Edit Account** link in the upper right corner (Create Account changes to Edit Account after your account is created). You can also change your User ID and password here.

#### **NOTES:**

Please retain your new password information. Manuscript Central will not send your password via email.

You can log out of Manuscript Central at any time by clicking **Log Out** at the top right corner of the page you are on. You will be returned to the Log In page.

#### **Forgot Your Password?**

For security reasons, Manuscript Central will not email you your current password. Instead, by entering your email address in the Password Help field and clicking  $\bigcirc$  Go. the system will send you an email containing instructions for resetting your password.

#### **NOTE:**

Please retain your new password information. Manuscript Central will not send your password via email.

#### **Help Documentation**

Online training documentation is available through the Get Help Now link at the top right of all journal site pages and through the Resources section on the Log In and Welcome pages.

#### **The Welcome page**

When you log in, you are taken to the Welcome page. Here you see links to all of the role centers you have permissions for in this journal. Typically, authors are given both Author and Reviewer permissions, although this varies by journal.

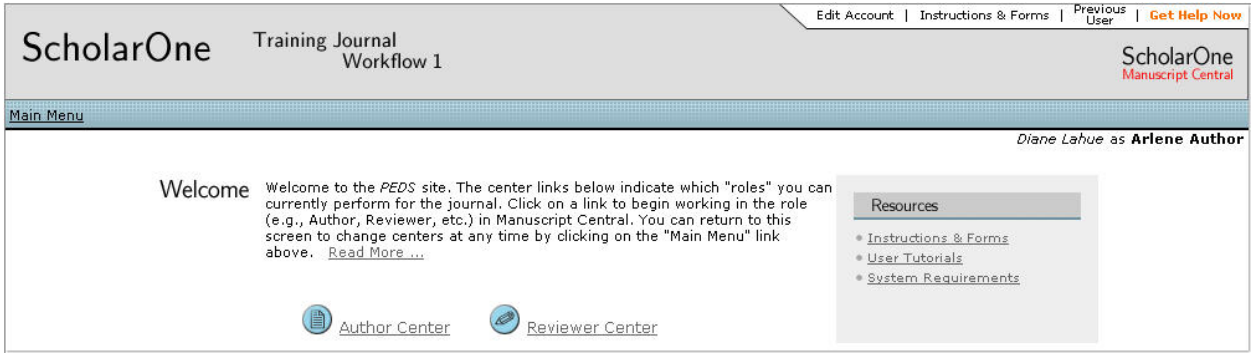

To access your author dashboard page, click the **a** Author Center link. Your author dashboard page opens.

#### **Instructions and Forms**

Access journal-specific Instructions and Forms by clicking the tab in the upper right corner of the page.

#### **The Author Dashboard**

This is where you begin the manuscript submission process. Also, at a glance, you can track the status and view the details of all your manuscripts in the journal's Manuscript Central site. Click the appropriate queue in the My Manuscripts section. The information will display at the bottom of the page.

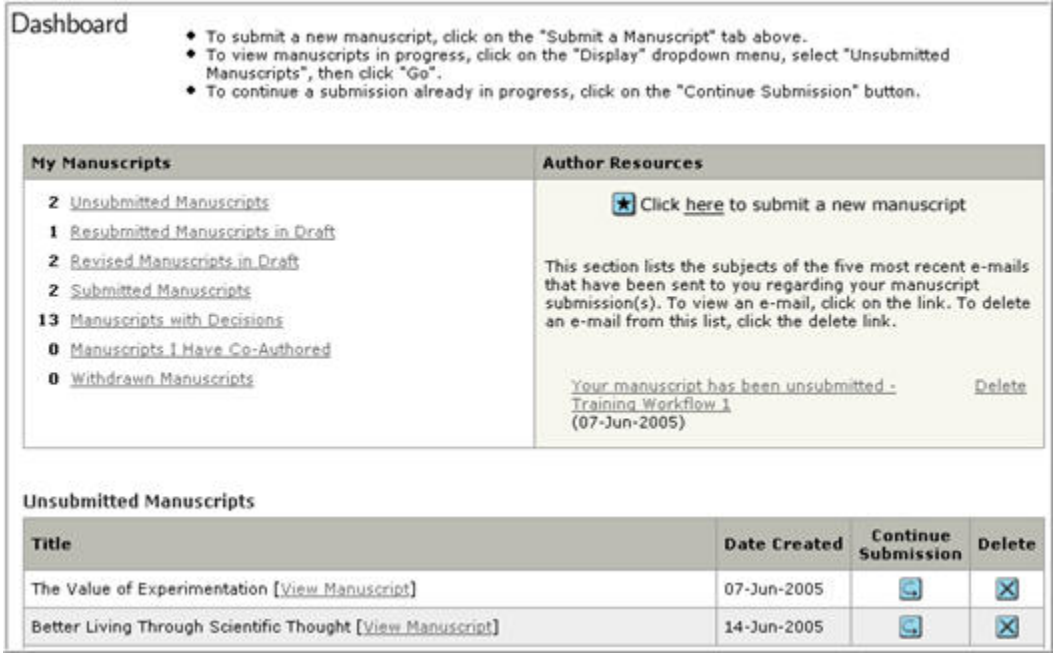

## **The Manuscript Submission Process**

To begin the submission process, click here in your dashboard's Author Resources section:

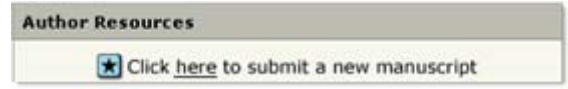

#### **IMPORTANT NOTES:**

- Each journal can configure Manuscript Central to ask for different pieces of information and different required fields from the example shown in this guide. Journal-required fields are denoted by the symbol req.
- Journals may vary the requirements based on manuscript type.
- Always follow journal instructions carefully when submitting manuscripts.

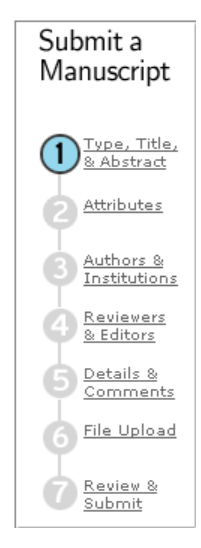

#### **Step 1 – Type, Title and Abstract**

#### **How to Submit a Manuscript: Step 1**

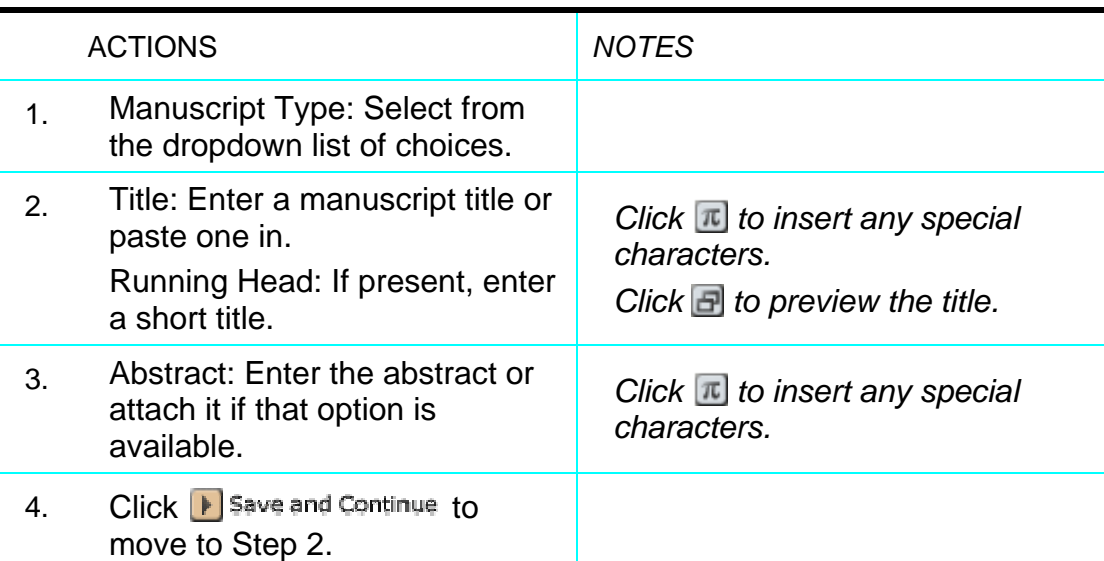

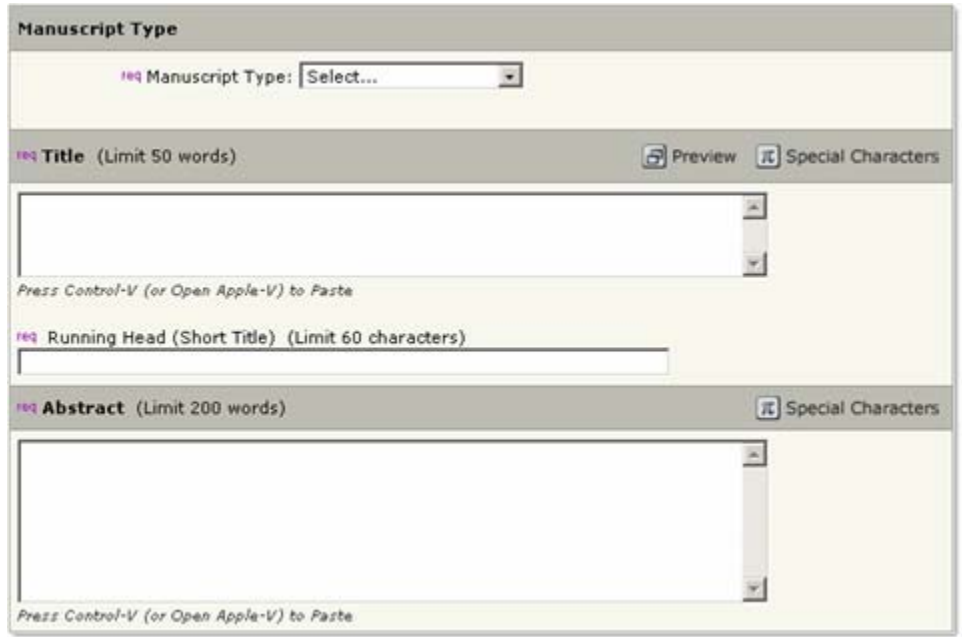

#### **Step 2 – Attributes/keywords**

Attributes or keywords are often required for manuscript submission. Some journals have a list of keywords for you to choose from; others allow authors to enter their own keywords.

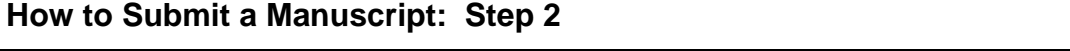

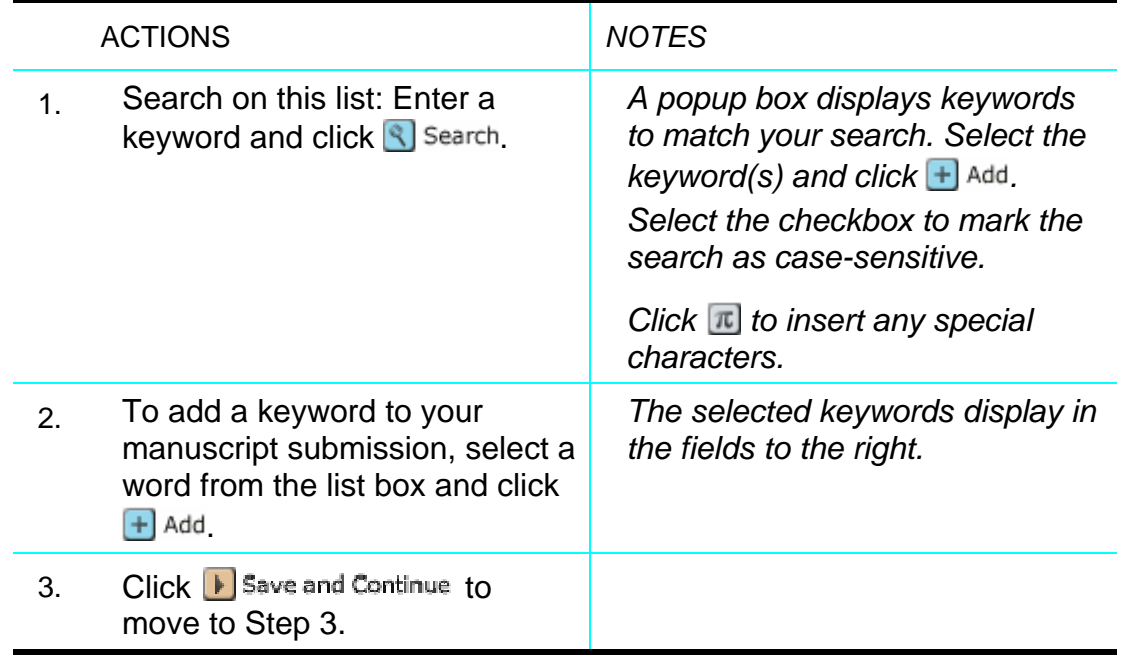

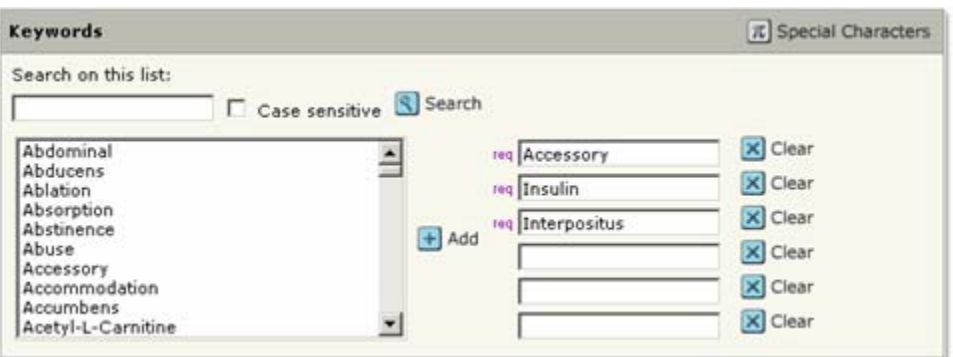

### **Step 3 – Authors and Institutions**

Enter or confirm your name and institution information and add any co-authors and their information.

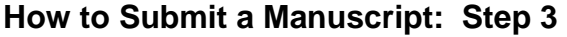

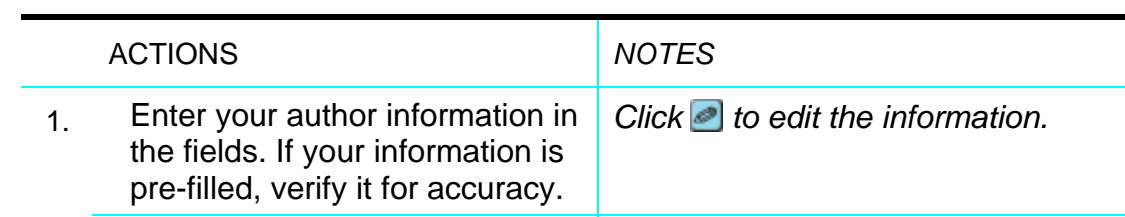

#### **How to Submit a Manuscript: Step 3, con't.**

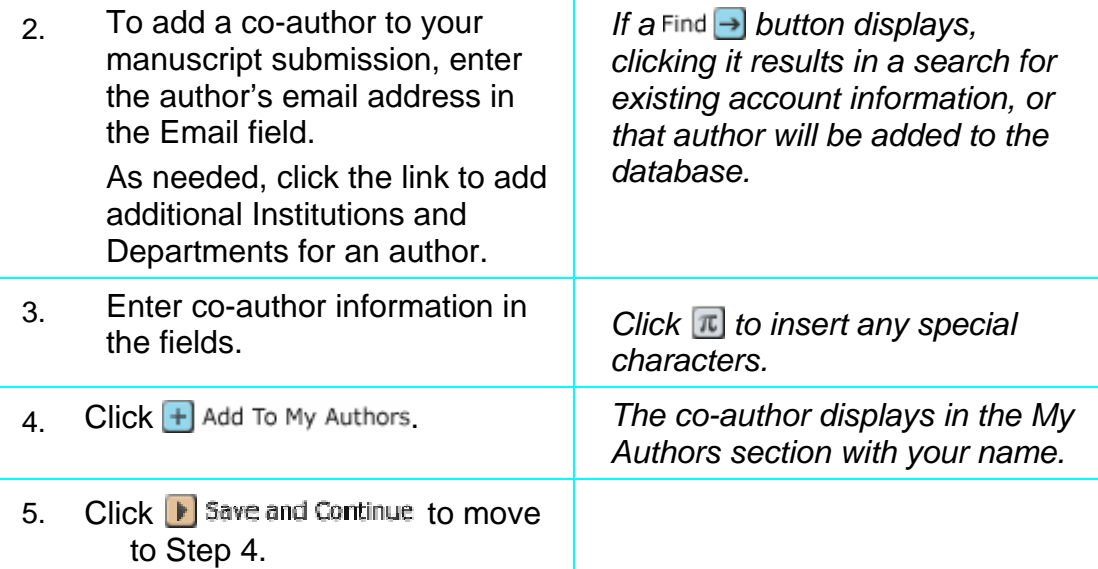

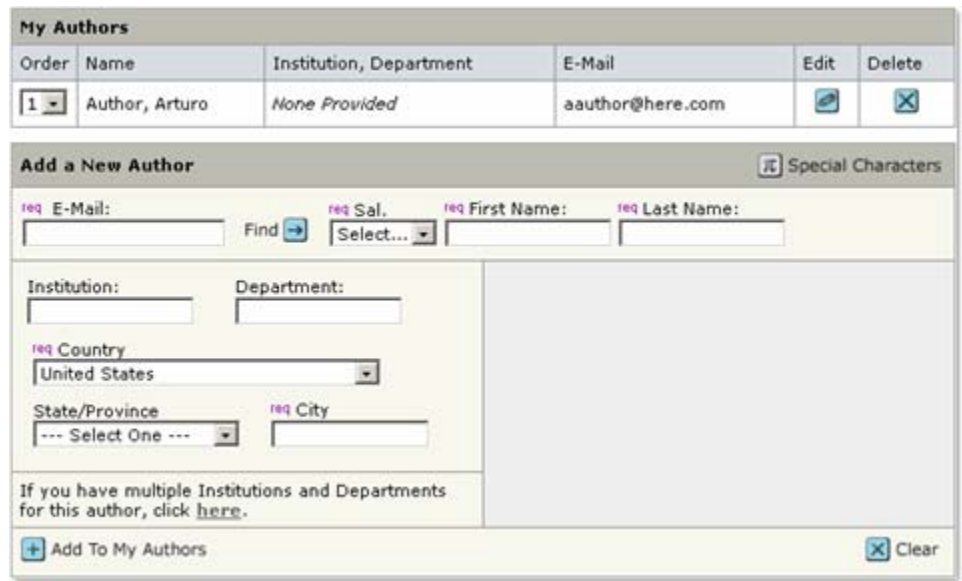

The journal may have limits set on the number of co-authors you can enter.

#### **Step 4 – Reviewers and Editors**

Some journals allow you or require you to add preferred and non-preferred Reviewers and/or Editors for your manuscript.

## **How to Submit a Manuscript: Step 4**

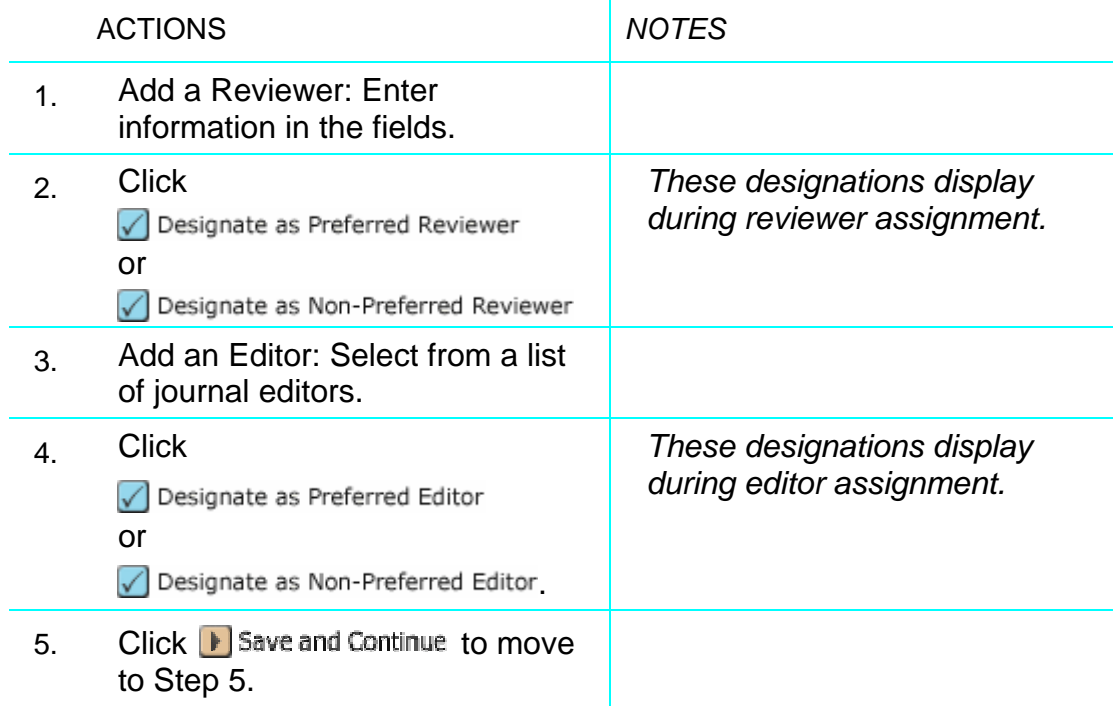

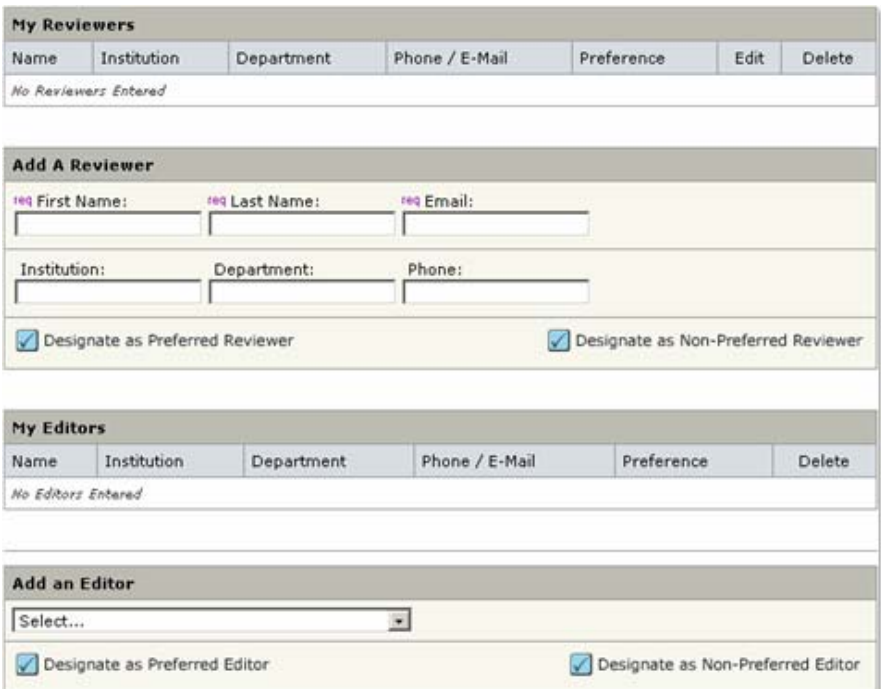

#### **Step 5 – Details and Comments**

This page is journal-specific and may include an area for a cover letter, as well as any other required submission information.

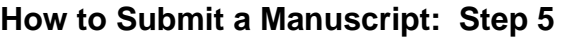

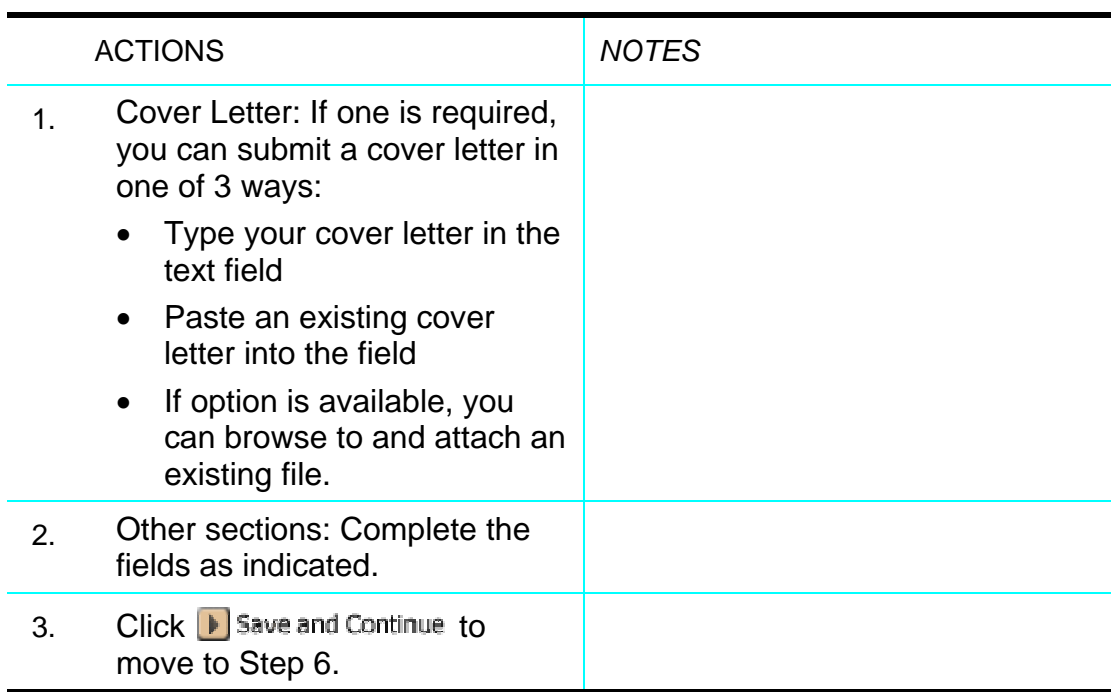

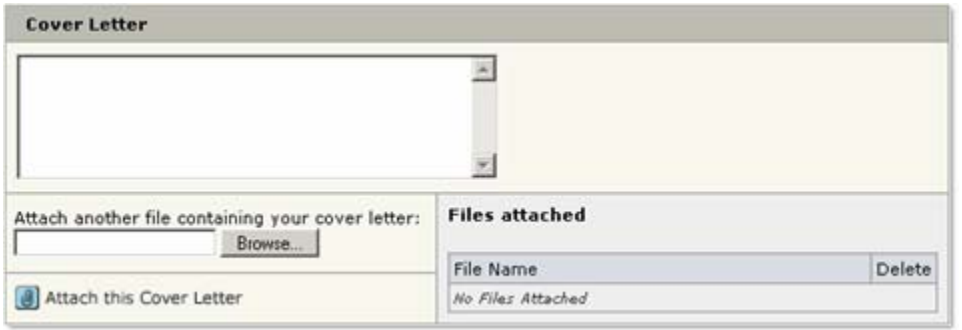

#### **Step 6 – File Upload**

In this step you will upload all of your manuscript files.

#### **How to Submit a Manuscript: Step 6**

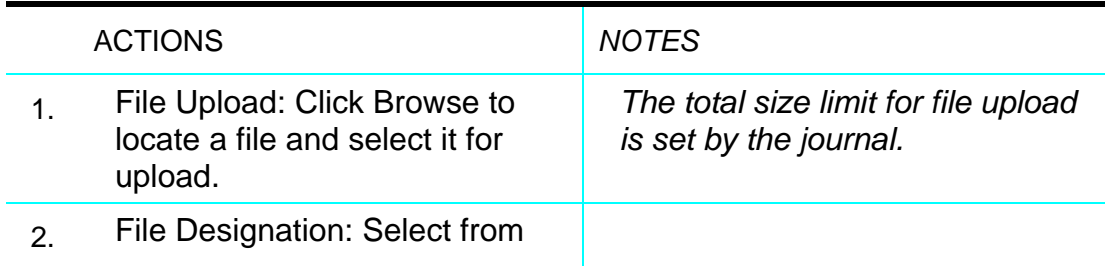

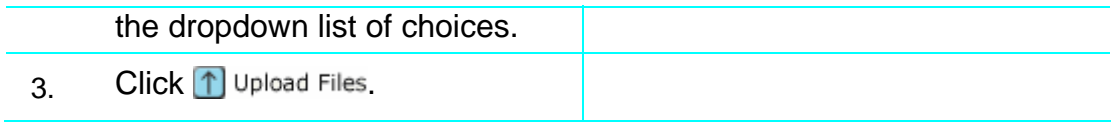

**How to Submit a Manuscript: Step 6, con't.** 

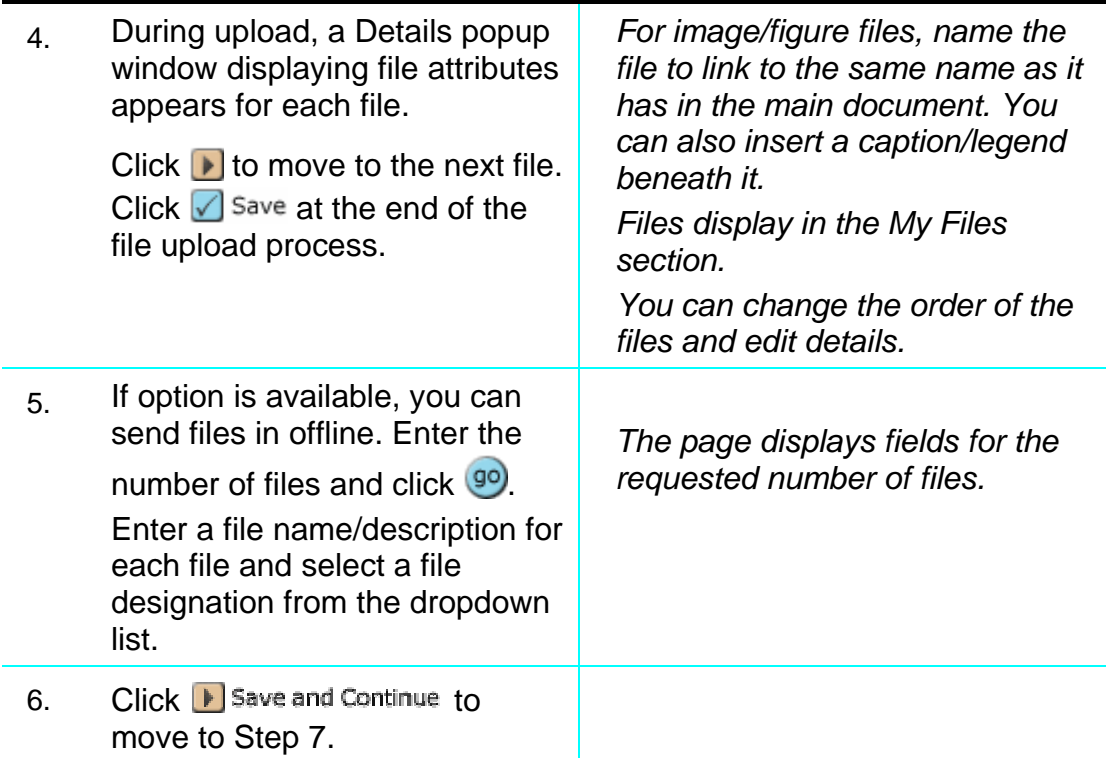

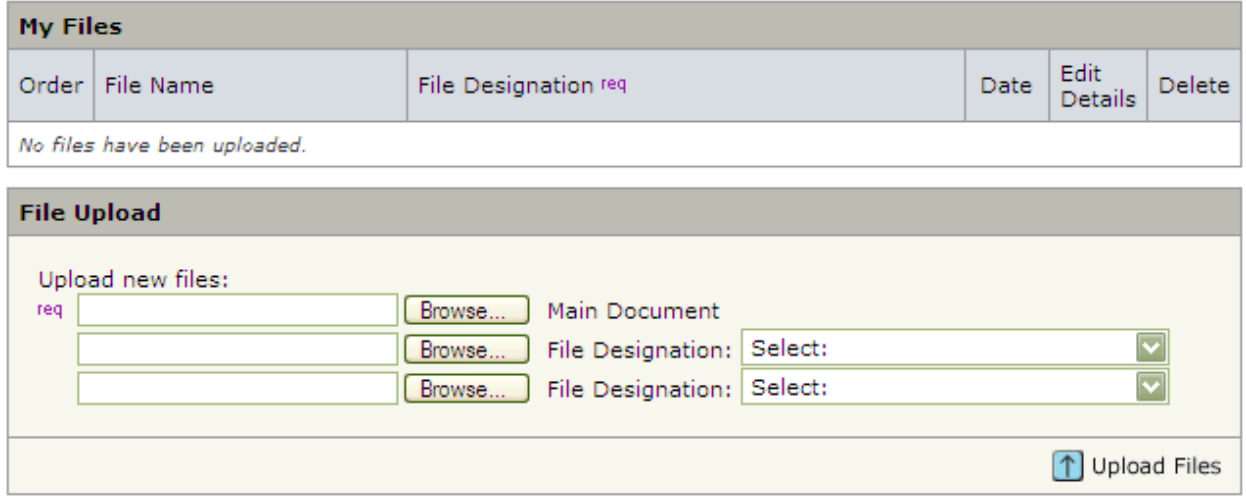

#### **Step 7 – Review and Submit**

This is a final review step before submitting your manuscript. All sections must display the green checkmark before you can click  $\sqrt{s}$  submit to complete the submission process.

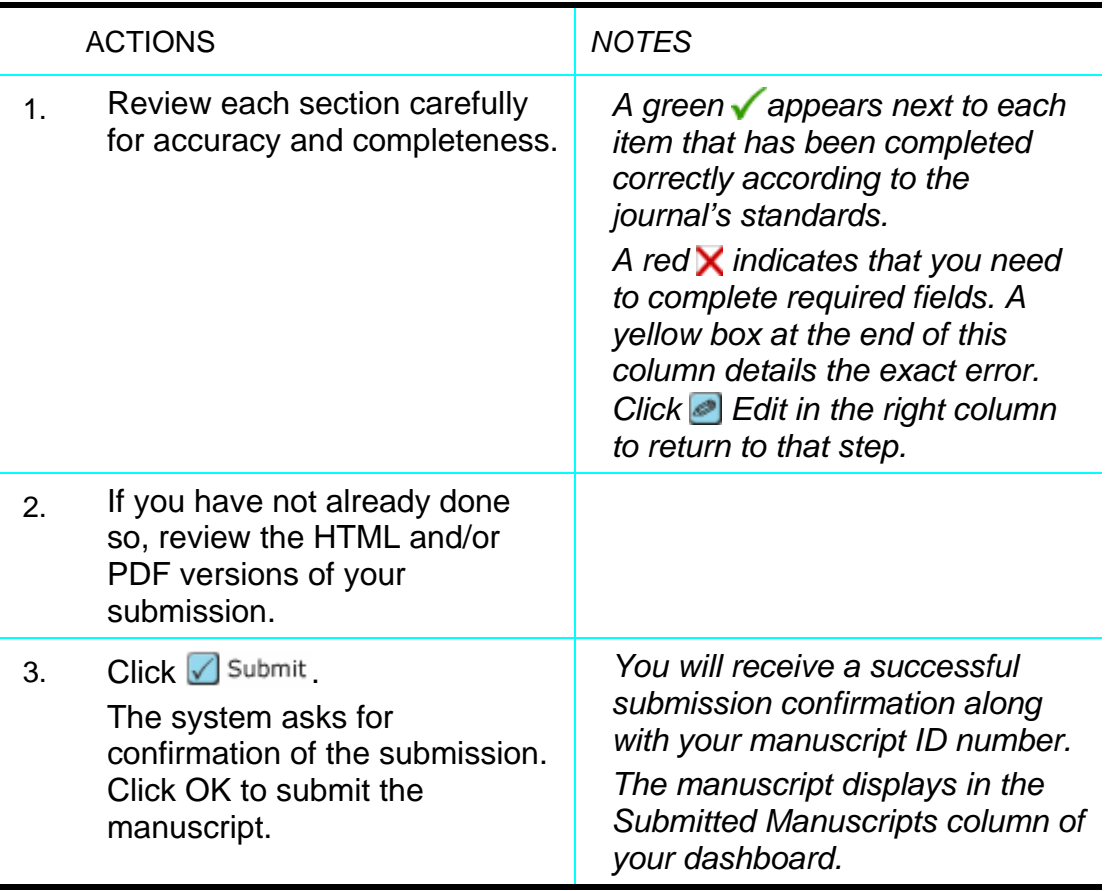

## **How to Submit a Manuscript: Step 7**